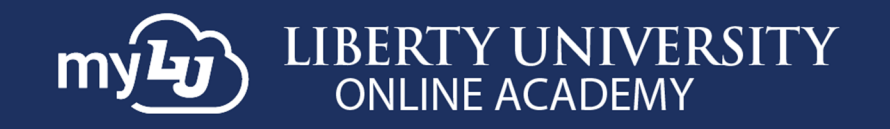

# **How to Use myLU as an LUOA Affiliate**

#### **Introduction**

The **myLU homepage** allows you to view important information like announcements and Liberty news. If you need assistance with this tool, please contact the LUOA Affiliates Team by email at LUOAAffiliates@liberty.edu or by phone at (866) 418‐8741.

### **myLUOA Navigation Guide**

As the **Affiliate Point of Contact (POC),** you have access to the **myLU homepage**.

1. To access the **myLU homepage**, navigate to **myLU.Liberty.edu** and enter your **Liberty** username and click **Next.** Then, log in with your **Liberty password** and click **Sign in.**

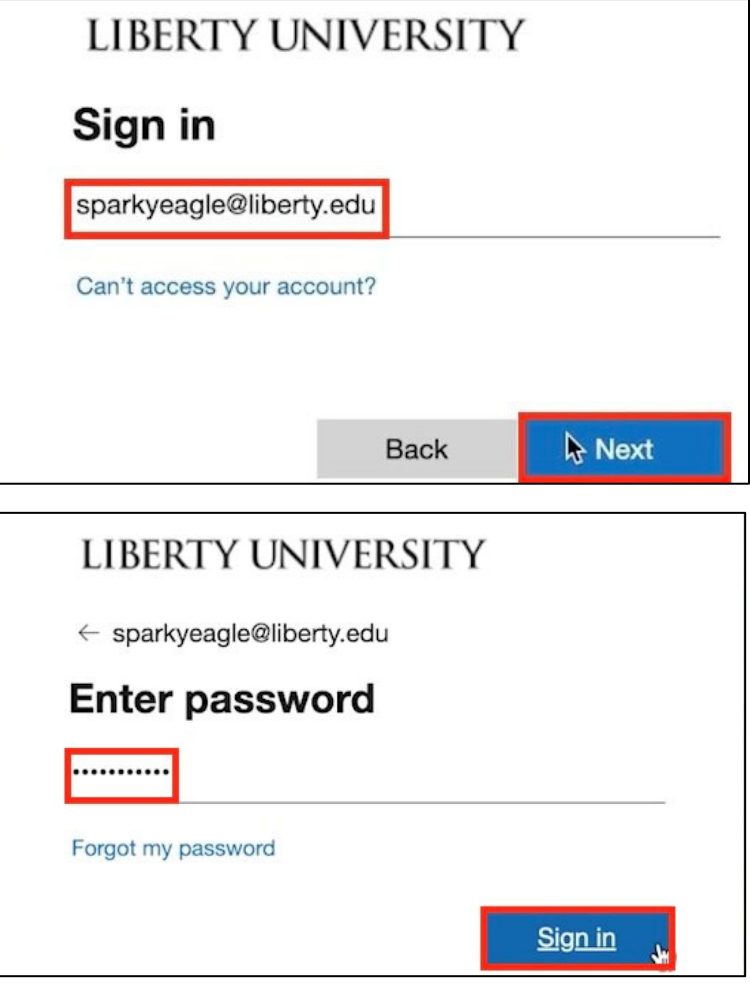

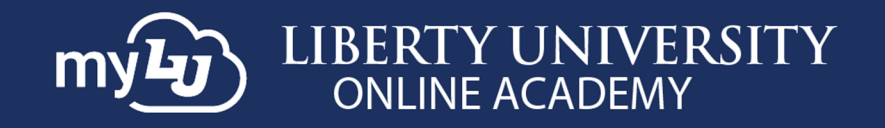

2. The navigation menu displays your **LUOA Affiliate** Set which includes links to **Canvas LUOA**, **Contact Information LUOA**, and **Student Checklist LUOA.**

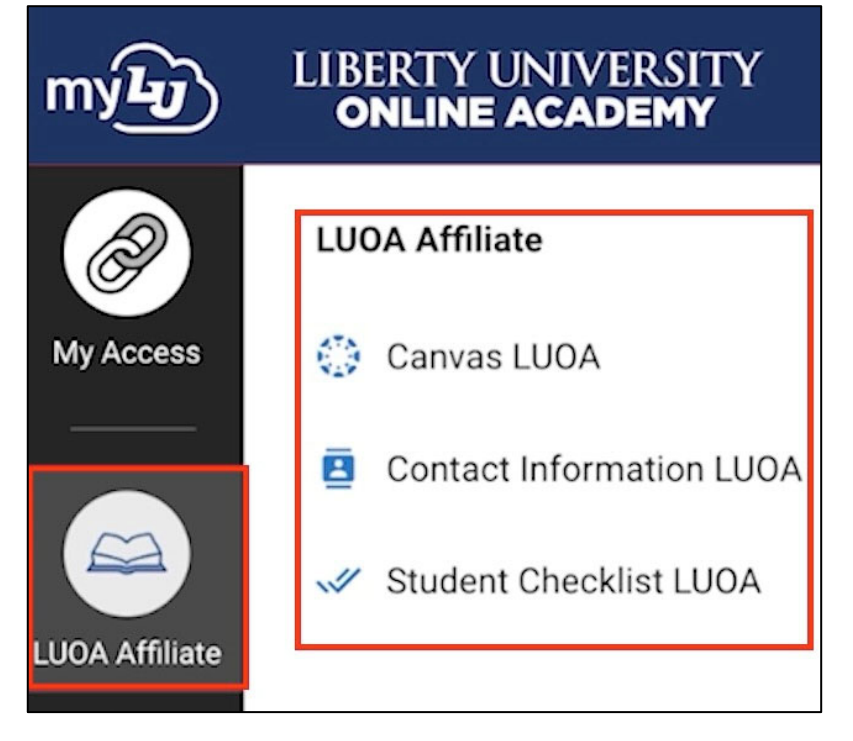

3. To update a student's contact information, click **Contact Information LUOA**.

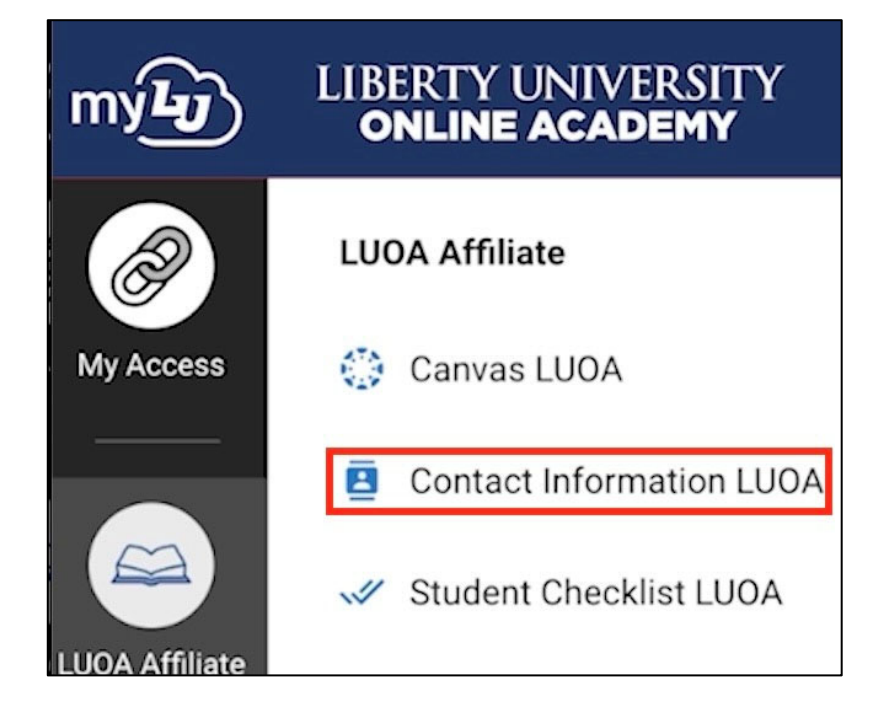

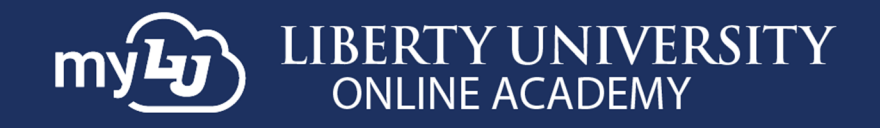

4. Choose a student from the **Choose a Student** drop‐down menu.

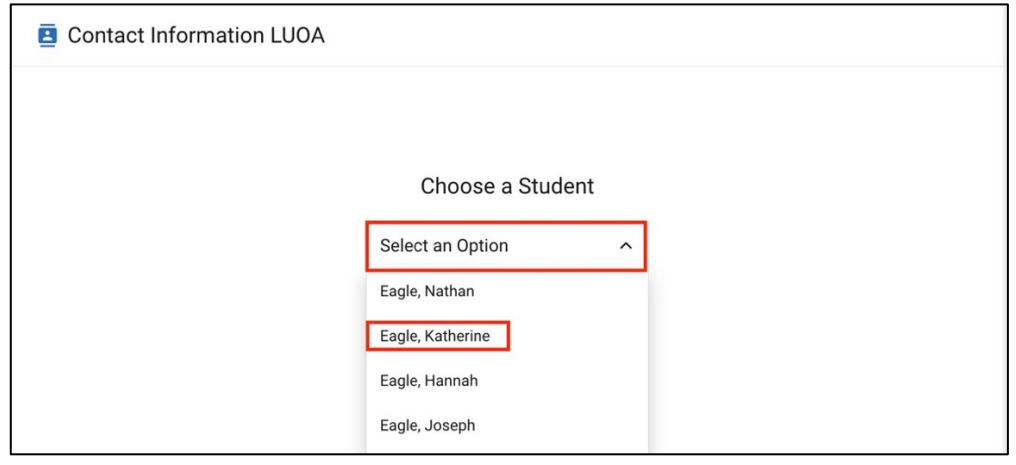

5. You may edit a student's **email**, **phone number**, and/or **address.**

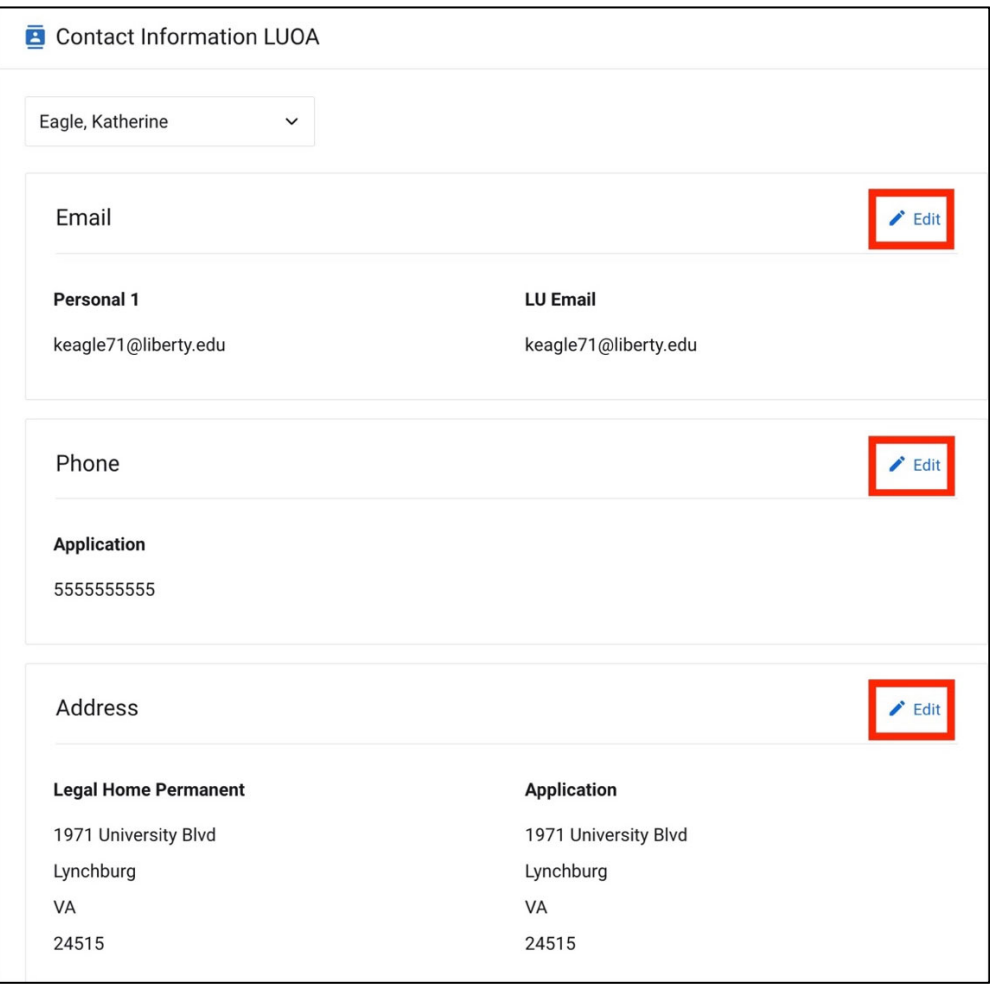

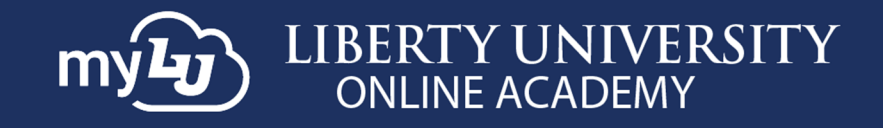

6. Once the information is correct, click **Save**.

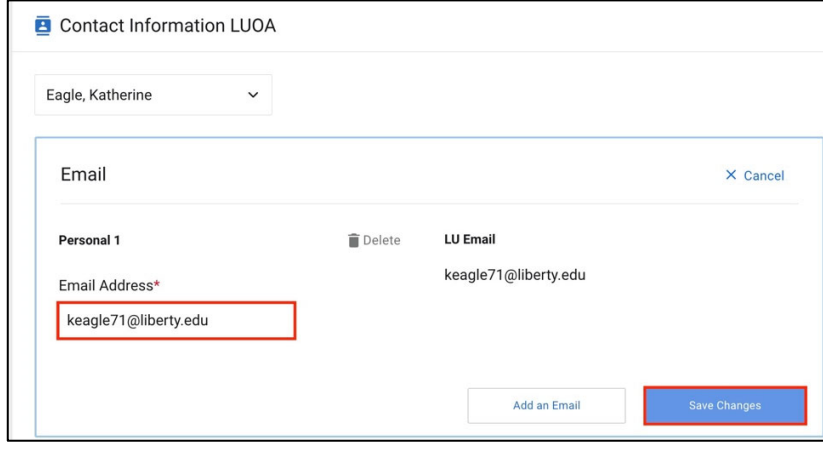

**7.** To access the student checklist, click **Student Checklist LUOA**.

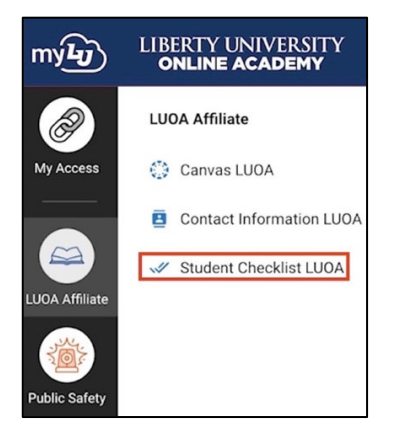

8. **Choose a Student** and **checklist** for the current term. *Note: If the student does not have a checklist, the screen will read "You do not have checklists for this student."*

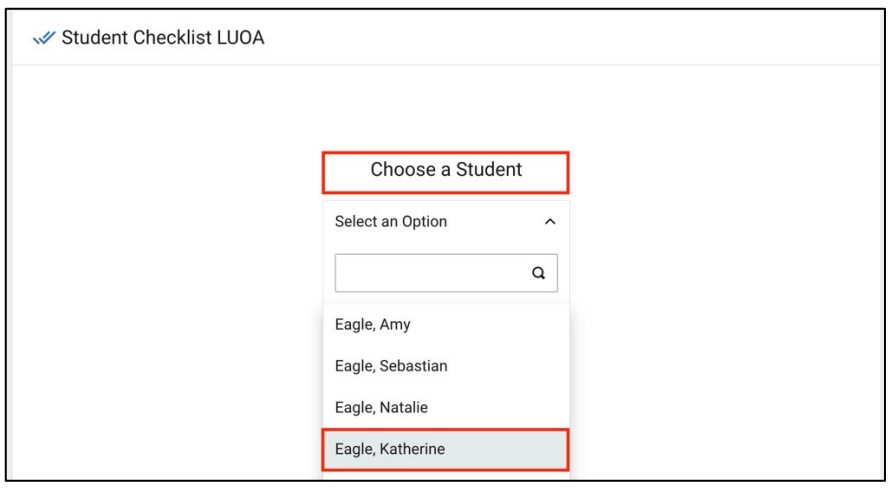

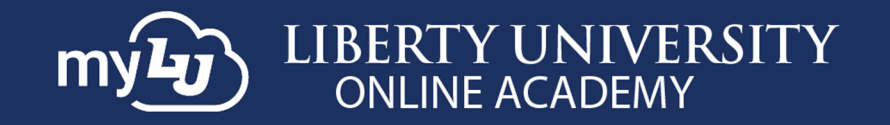

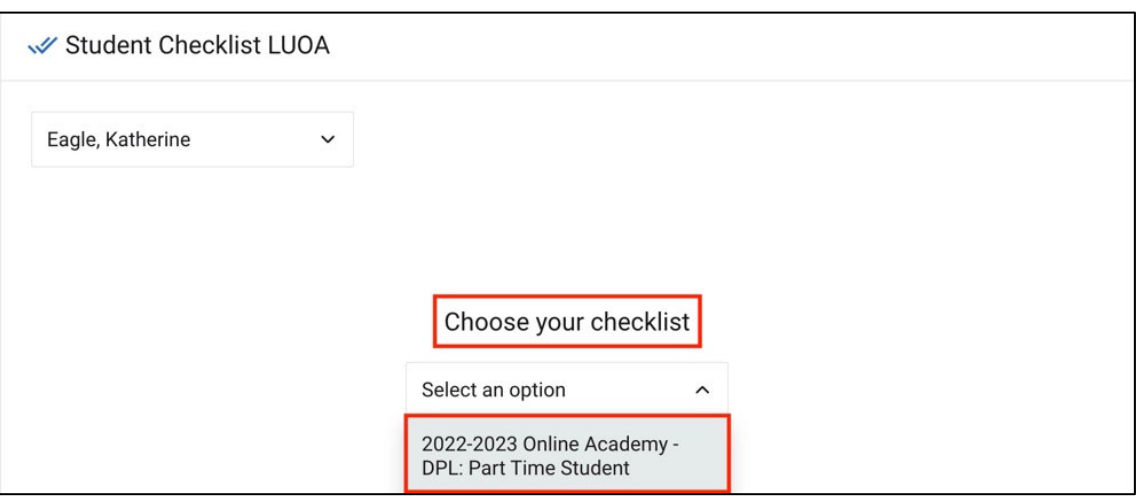

## **myLUOA Navigation Menu Sets**

9. In the Navigation menu you will find sets that are available **to you** in the **Navigation Menu**. To customize and create sets **for yourself**, click the **+ icon**.

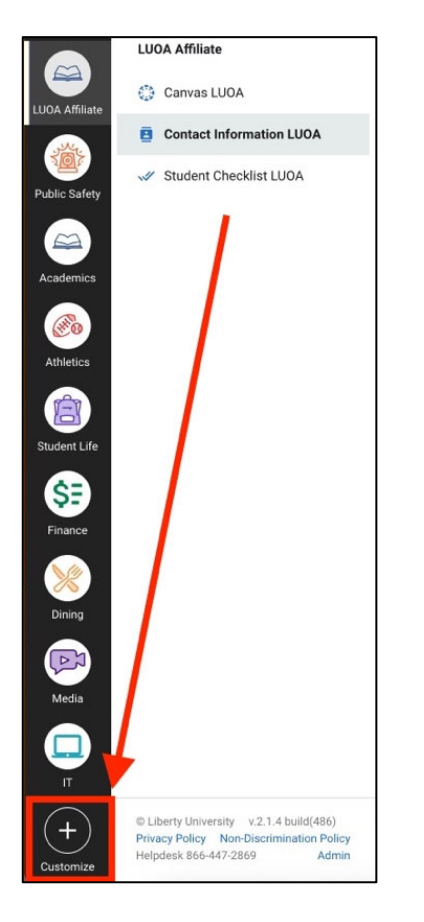

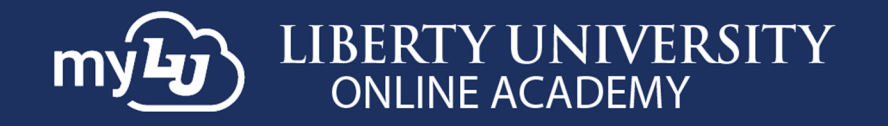

10. To create a new set, click the **Create Set** option. To remove a set, click the **Remove Set** option within the set you would like to remove.

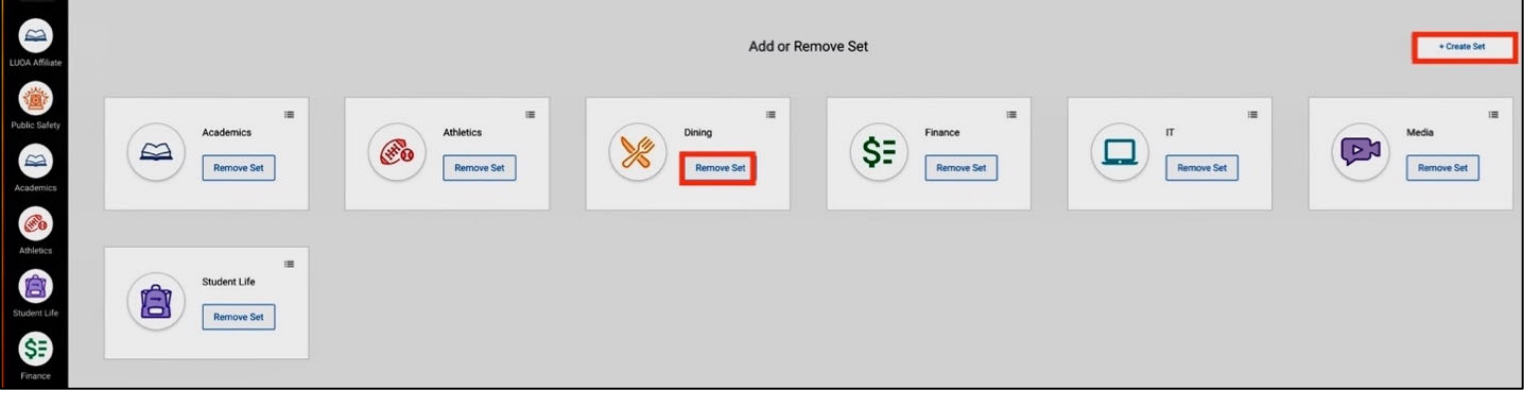

11. If you have proxy access, meaning you are the student of the Affiliate, your account will have a standard student view.

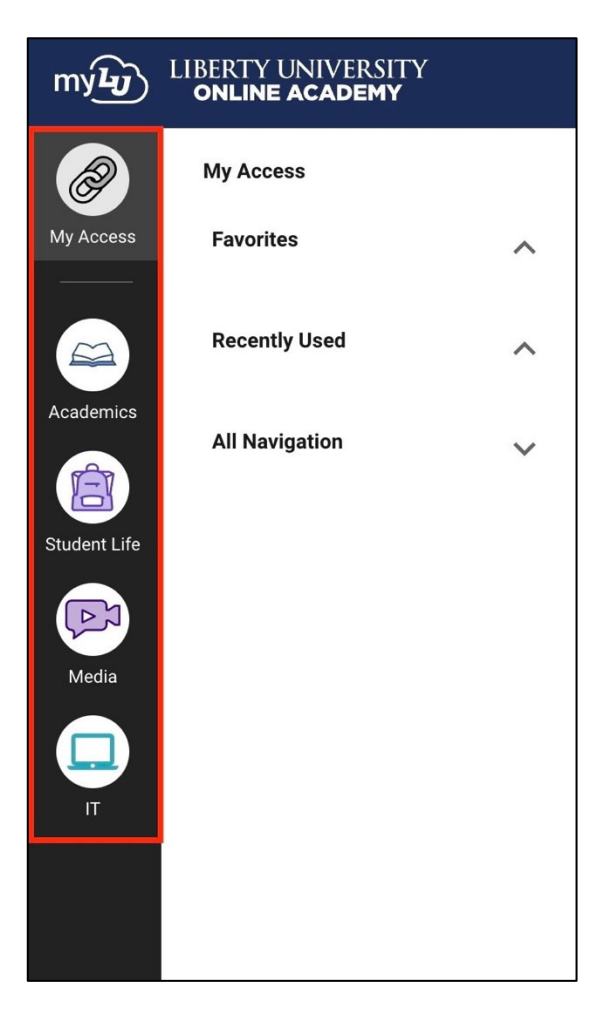

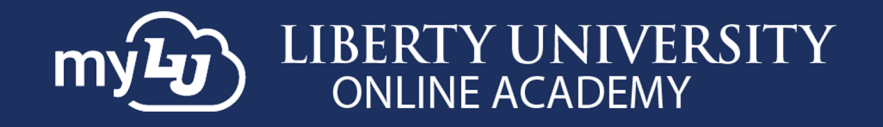

12. If you have both **Parent** and **Affiliate** access, meaning you are an Affiliate of a school and a Parent of a student, all the necessary items will be available within your **LUOA Affiliate** set.

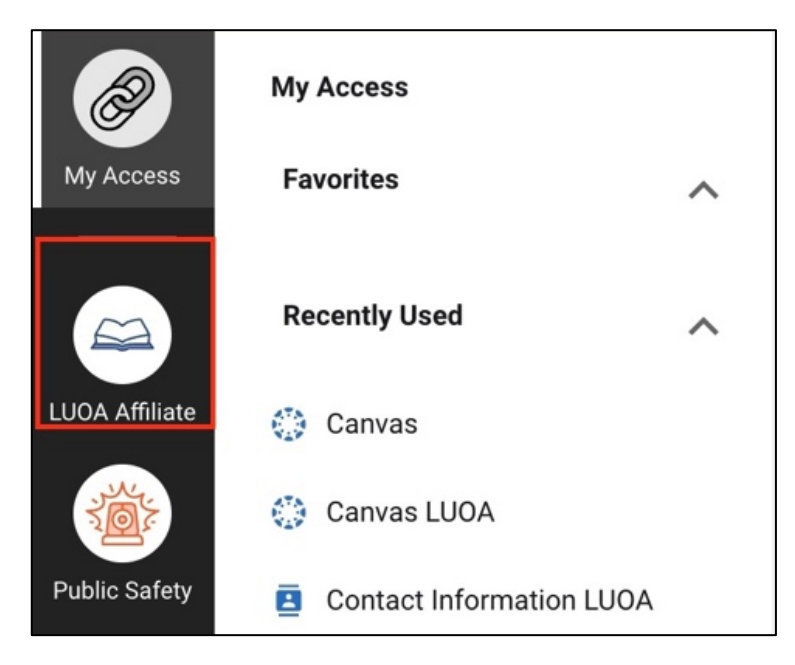

## **Need Assistance?**

If you have any questions or encounter any issues during this process, please contact the LUOA Affiliates Team

by email at LUOAAffiliates@liberty.edu or by phone at (866) 418-8741.